## **Student Online Course Request Selection**

Students, please follow the steps below to electronically submit your course requests for next school year.

Please Note: Changes/Updates are only possible during the Selection Time Period or until your course requests have been locked by a school administrator.

- 1. Sign in to your Synergy StudentVue account.
- 2. To open the course selection screen, click on the Course Request tab on your Menu bar.

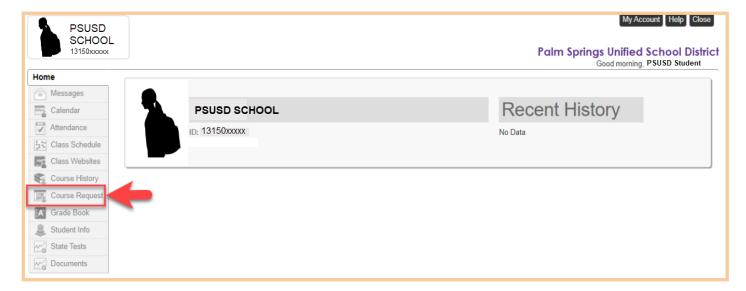

**3.** Next, click the blue 'Click here to change course requests' button. a. Your school *may have* pre-selected certain courses for you. These courses will

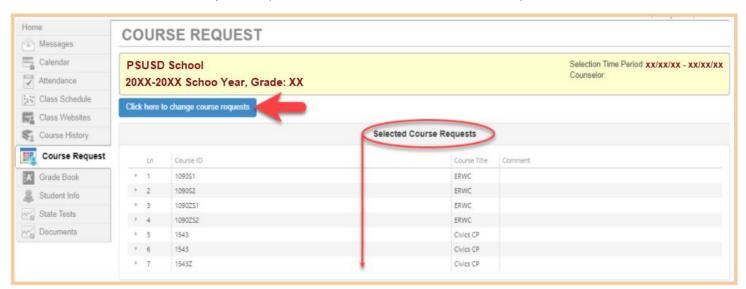

listed under Selected Course Requests.

be

1

- 4. Scroll down to the Search Courses table to choose your Course Requests.
- **5.** Use the **Add Request** or **Add Alternate button** (f applicable) button(s) to request a course. The comment box will notify you if you have already completed a course and the grade

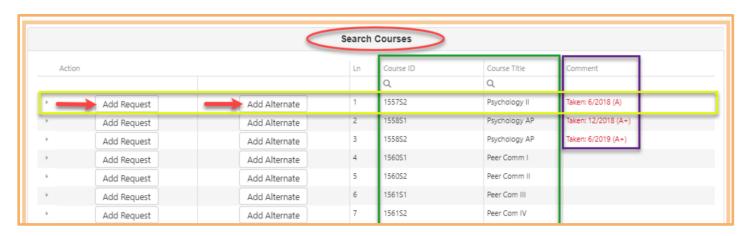

you earned.

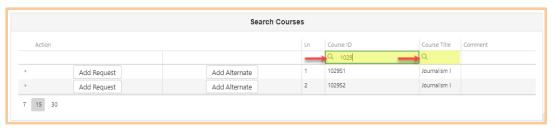

a. Use the search fields to quickly locate a course by Course ID number or Title.

b. Clicking on the Add Request and/or Add Alternate button will move this course to

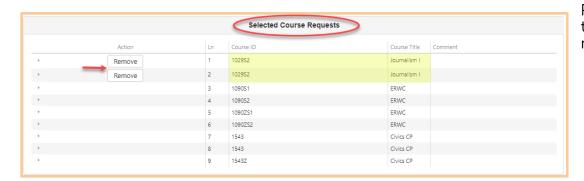

the Selected Course Request area. Click the **Remove** button to remove it.

**6.** Please review your selected courses. Click the 'Click here to return to course request summary' button when ready to submit your requests.

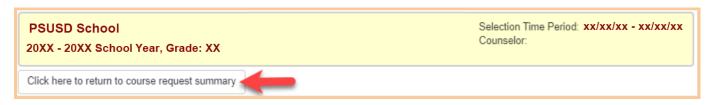

All Set!!!

Your course requests for next school year have been updated. Please watch for direction from your school administrator on any next steps.

3